## **Making Changes to your Family Weekend Registration in Cvent**

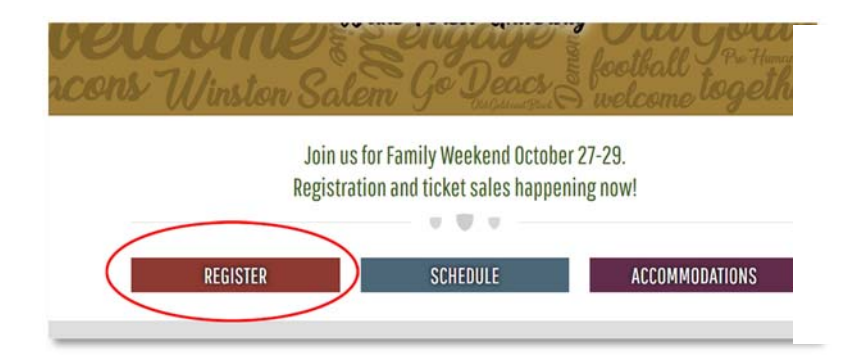

1. Start by returning to the Family Weekend homepage (familyweekend.wfu.edu). Click "Register".

## 2. Click "Begin Registration". On the next screen, click "Already Registered".

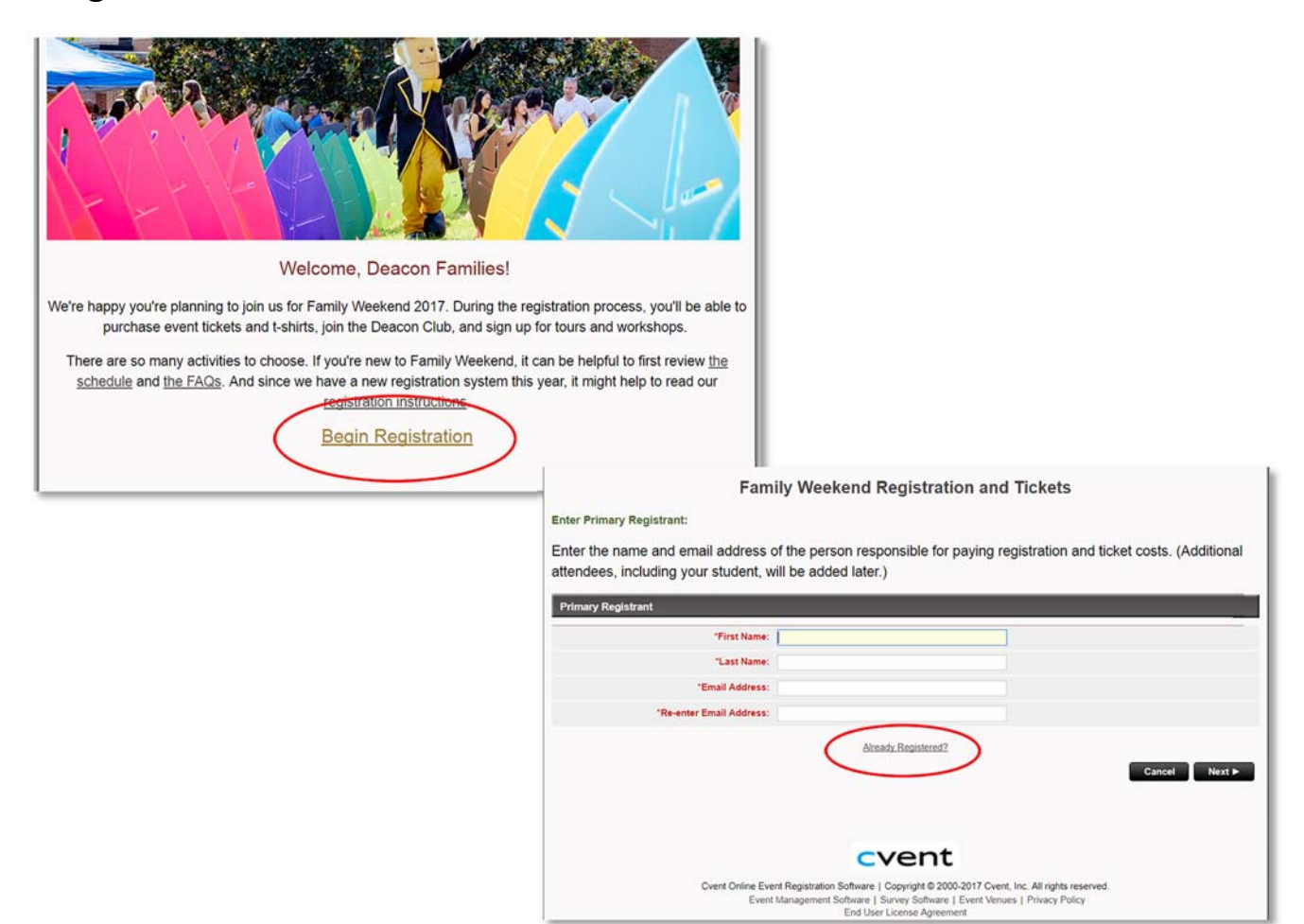

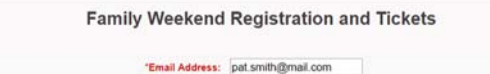

"Confirmation Number: ABCD5678910

To have the Confirmation Number sent to you, click this link: Confirmation Number

3. Enter the **email address** you used for your initial registration and the **confirmation number** for your first order, found in your confirmation email.

\*\*If you no longer have access to the confirmation email, click the "Confirmation Number" link to have it sent to the email on file.

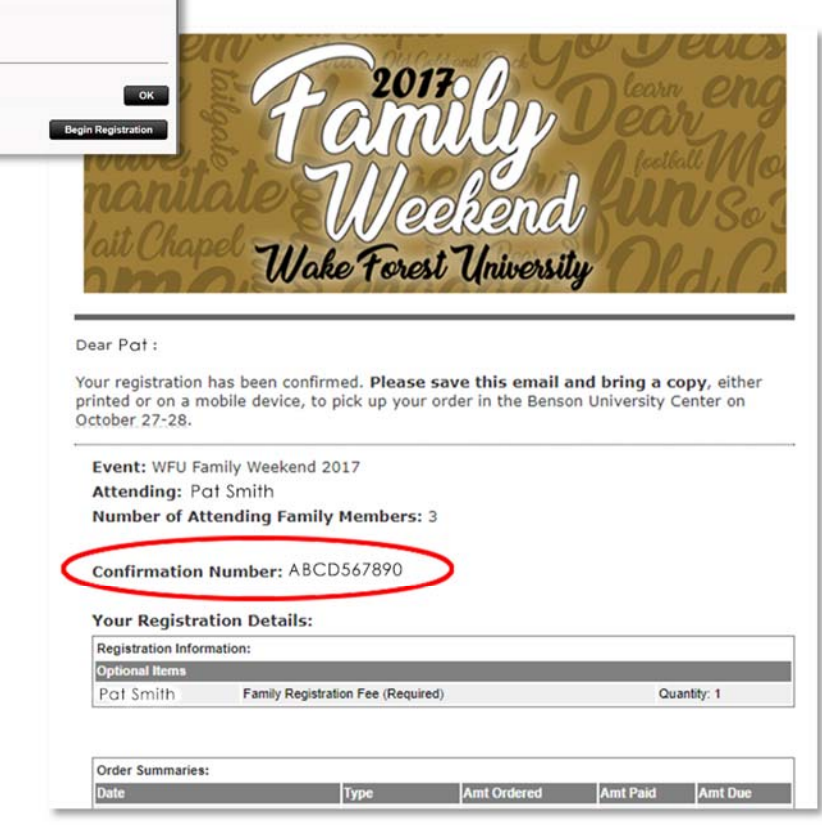

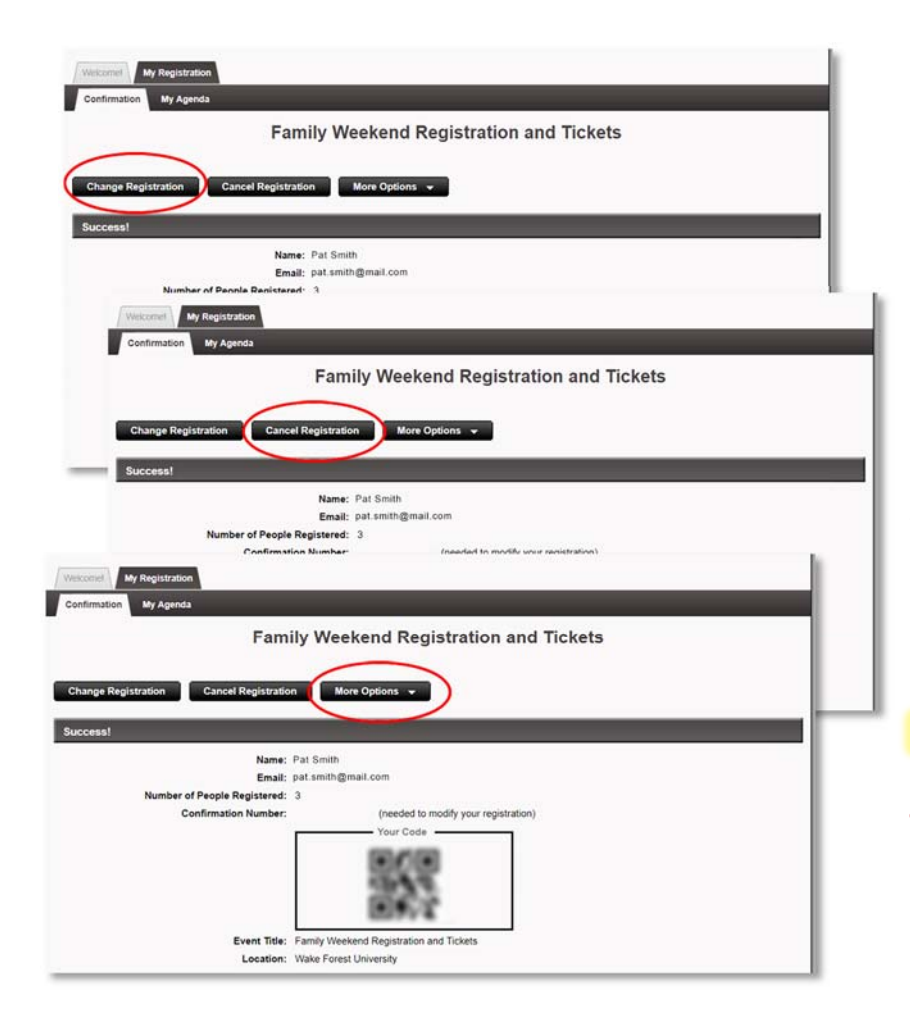

4. After logging in, you will arrive on a page summarizing your existing order. To make changes to your order or the attendees in your party, click **"Change Registration"**. To cancel your entire order, click **"Cancel Registration"**. To print the summary or resend your confirmation, click **"More Options"**.

## **FYI:**

**To receive a refund for refundable items, please make changes by September 28, 2017.**

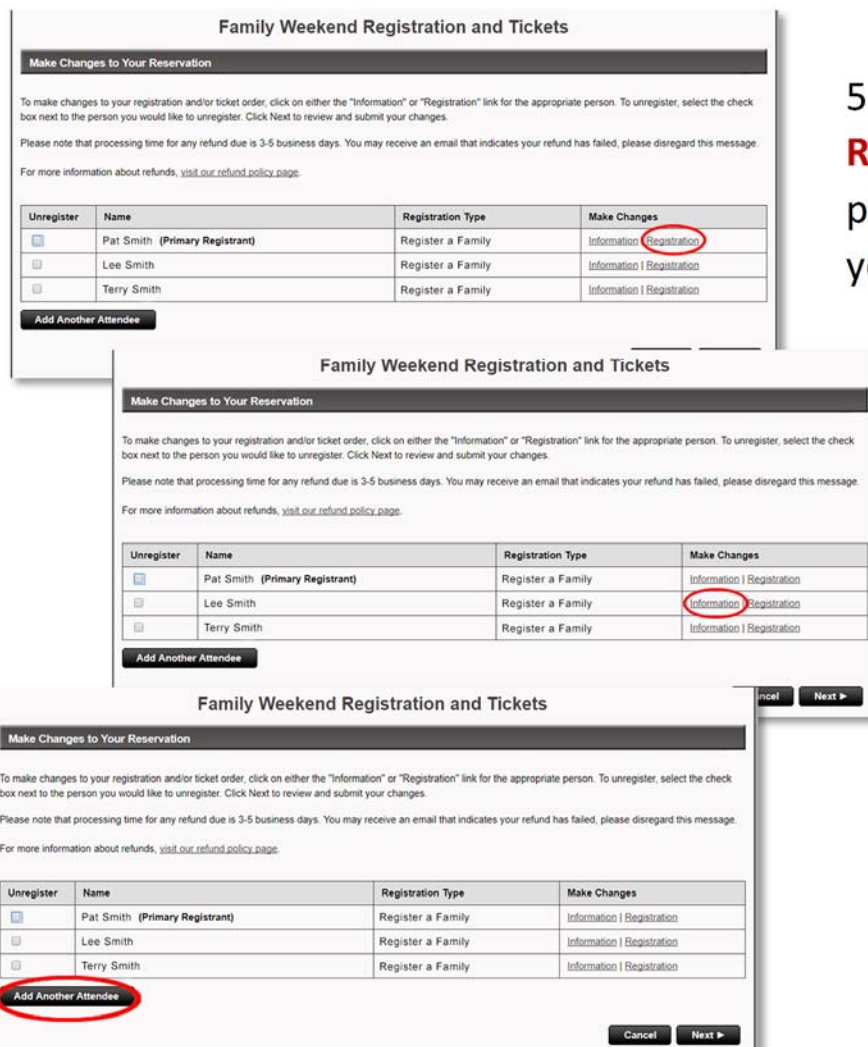

5. After clicking **"Change Registration"** you will arrive at a page detailing the attendees in your party.

- To add or remove items from your registration, click **"Registration"** to the right of an attendee's name. Remember all Group Ticket Purchases will be listed under the Primary Registrant's name.
- To change your registration information, such as phone number or email address, click **"Information"** next to the Primary Registrant's name.
- **•** To add Additional Attendees, click **"Add Another Attendee"**.

6. To add items to your order, simply add the desired quantities as you did during your initial registration. To reduce the quantity of an item or remove it completely, look for the drop down box "Reduce Qty" next to each item you have purchased. Reduce the number by some or all of the purchased total, as needed.

## **For example, if you purchased 4 Tailgate tickets and now only need 3, you will reduce the total quantity by 1 ticket.**

\*\*Remember not all items are refundable. If an item is refundable, Cvent will calculate the appropriate refund. For more information about refunds, refer to our [refund](http://familyweekend.wfu.edu/refund-policy/) policy.

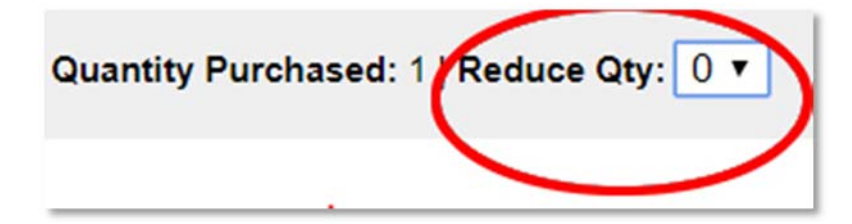

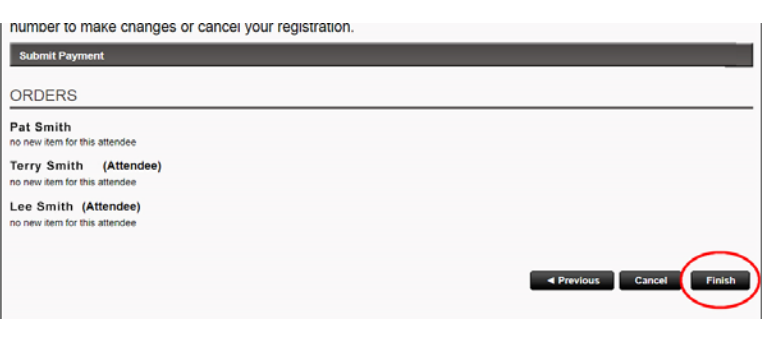

7. To complete your changes, review the summary provided on the last page (any changes you have made will be listed under the name of the attendee to which they apply) and click "Finish".

When you click "Finish" to complete your changes, the system will update your order and calculate any changes to the amount owed.

If additional payment is due, you will be given an opportunity to enter your credit card information on the next screen.

If you are due a refund, it will be requested at this time and processed within 3-5 business days. After processing, posting time to your account is determined by your bank.

**If you have questions or concerns about this process, please feel free to contact our office using the [contact](http://familyweekend.wfu.edu/contact-us/) form provided on the Family Weekend website.**